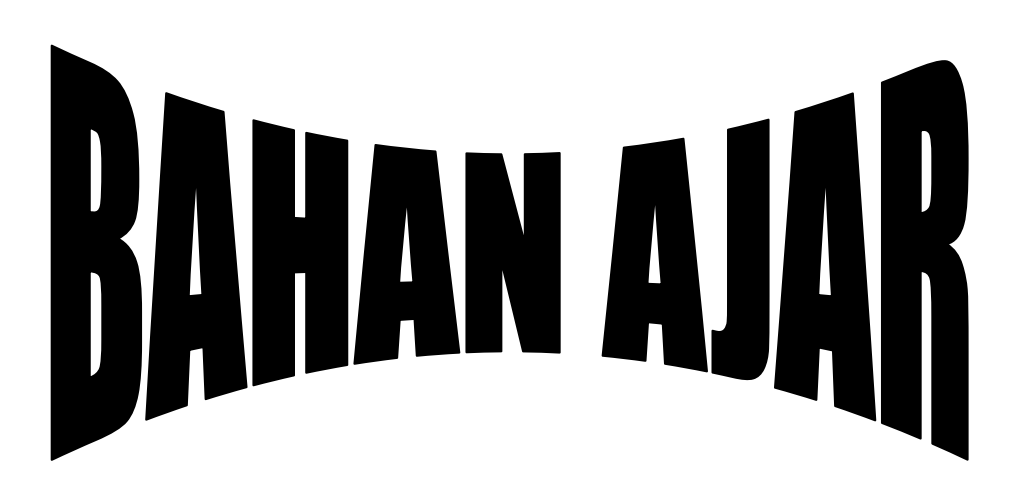

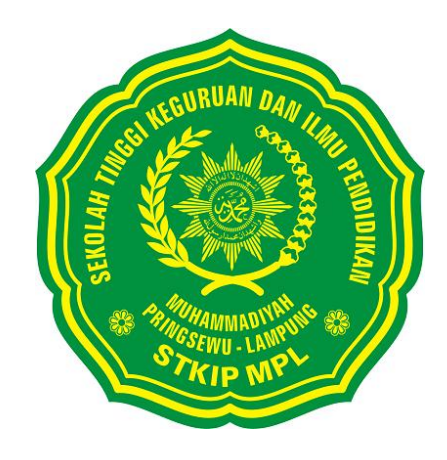

**Oleh Sulaiman, M.Pd.**

**PROGRAM STUDI PENDIDIKAN MATEMATIKA SEKOLAH TINGGI KEGURUAN DAN ILMU PENDIDIKAN MUHAMMADIYAH PRINGSEWU LAMPUNG (STKIP MPL) 2014**

## **KATA PENGANTAR**

Puji syukur kehadirat Allah SWT dengan selesainya Buku Ajar Mata Kuliah Pengantar Komputasi pada Program Studi Pendidikan Matematika Sekolah Tinggi Keguruan dan Ilmu Pendidikan Muhammadiyah Pringsewu Lampung.

Buku praktikum ini merupakan salah satu panduan untuk dijadikan pegangan bagi mahasiswa dalam pelaksanaan perkuliahan. Sesuai Buku Panduan Akademik STKIP MPL Tahun Akademik 2014-2015, kompetensi yang diharapkan dalam mata kuliah ini adalah mahasiswa memiliki kemampuan dan keterampilan memecahkan permasalahan matematika dengan menggunakan komputer. Ruang lingkup bahasannya meliputi program Geogebra, Graph, Maple, dan Minitab.

Semoga buku praktikum yang cukup sederhana ini, dapat memberi manfaat yang besar bagi kita semua.

Penulis

# **DAFTAR ISI**

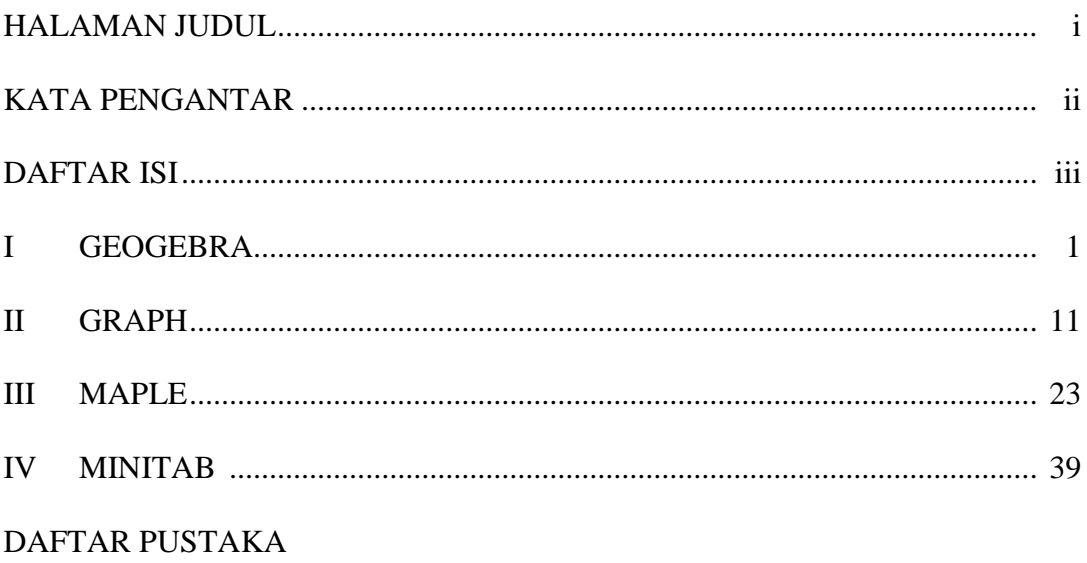

## **I. GEOGEBRA**

#### **TUJUAN**

Mahasiswa diharapkan mampu :

- 1. Melakukan instalasi Geogebra
- 2. Mengeksplorasi dan menggunakan menu dan tool Geogebra untuk mengkontruksi objek matematika
- 3. Mendesain aktifitas untuk pengintegrasian Geogebra di pembelajaran matematika

## **PENDAHULUAN**

Geogebra dikembangkan oleh Markus Hohenwarter di Universitas Florida Atlantic sebagai software pembelajaran matematika dinamis dan tidak berbayar. Geogebra memiliki fitur-fitur yang mendukung pembejaran geometri, kalkulus, dan aljabar. Selain sebagai media pembelajaran matematika, Geogebra dapat membantu dalam penulisan bahan ajar dan juga dapat digunakan untuk menyelesaikan soal matematika.

#### *Kegiatan 1: Cara memulai Geogebra*

Klik Start → Program → Geogebra

atau double Klik lewat ikon geogebra pada Dekstop

## *Kegiatan 2 : Ikon-ikon pada Geogebra*

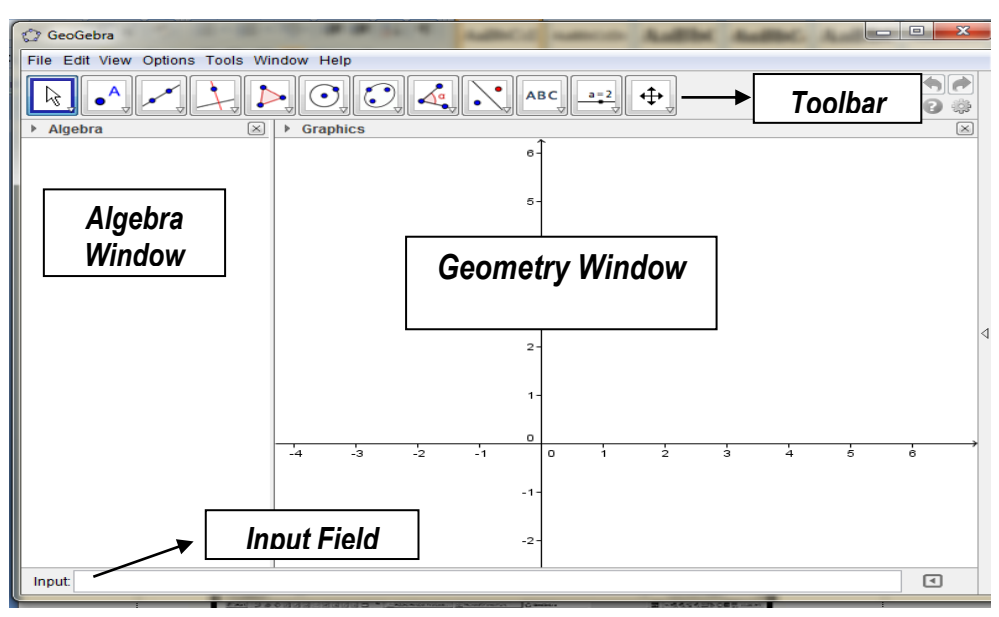

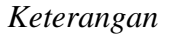

#### **Input field**

untuk memasukan persamaan grafik fungsi, koordinat titik atau perintah-perintah pada comand

#### **Geometry window**

Jendela pada geogebra untuk menampilkan gambar (grafik, titik, garis, dll)

#### **Algebra window**

Letak disebalah kiri jendela Geogebra. Setiap objek pada jendela geometri dipresentasikan secara aljabar di Algebra window

 $\Phi$ 

#### **Toolbar**

Terdiri atas sebaris tombol  $\left\| \cdot \right\| \cdot \left\| \cdot \right\| \geq$ 图图图  $\odot$   $\odot$ 

## *Kegiatan 3: Pengaturan font, labelling dan grid*

Font size: Klik options  $\rightarrow$  font size  $\rightarrow$  pilih misal "12pt" Labelling: Klik options  $\rightarrow$  labelling  $\rightarrow$  New point only atau klik kanan pada objek  $\rightarrow$  show label jika ingin mengubah nama label: klik kanan objek → rename jika ingin menampilkan grid: Klik View → Grid

#### *Kegiatan 4a: Titik dan garis*

Titik: Klik file New point button  $\left\| \cdot^A \right\|$  posisikan pada titik yang diinginkan, klik kiri.

Silakan coba: klik arrow button geserlah titik semula ke arah manapun, apa yang terjadi?

Garis: 1. klik line button klik dua titik pada layar yang akan dilalui garis.

2. Gunakan arrow button untuk menggeser garis atau titik.

Untuk menampilkan koordinat titik: klik kanan titik properties show label: value

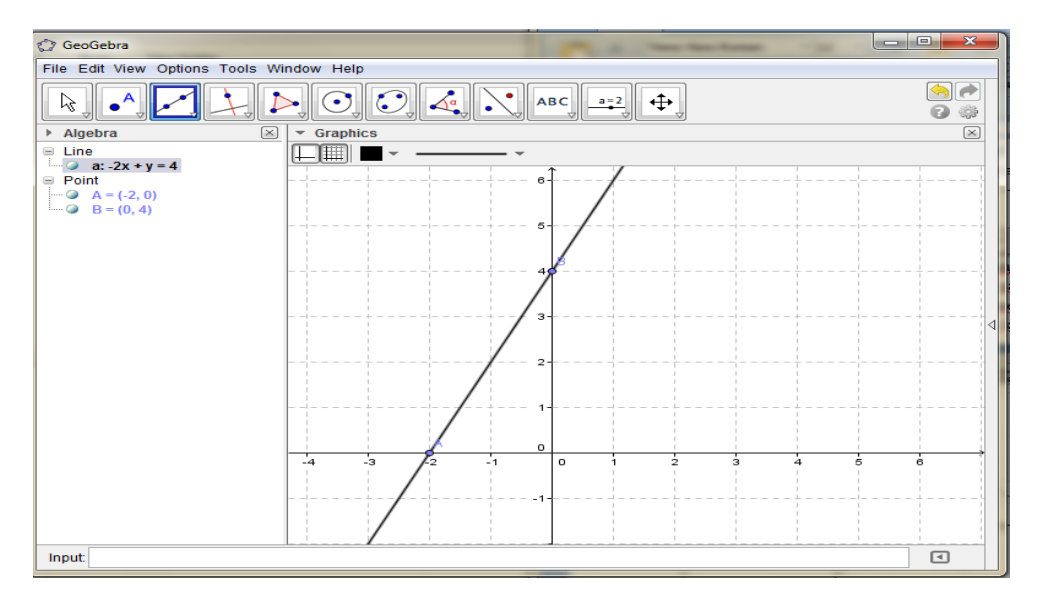

Gambar 4a Titik dan garis

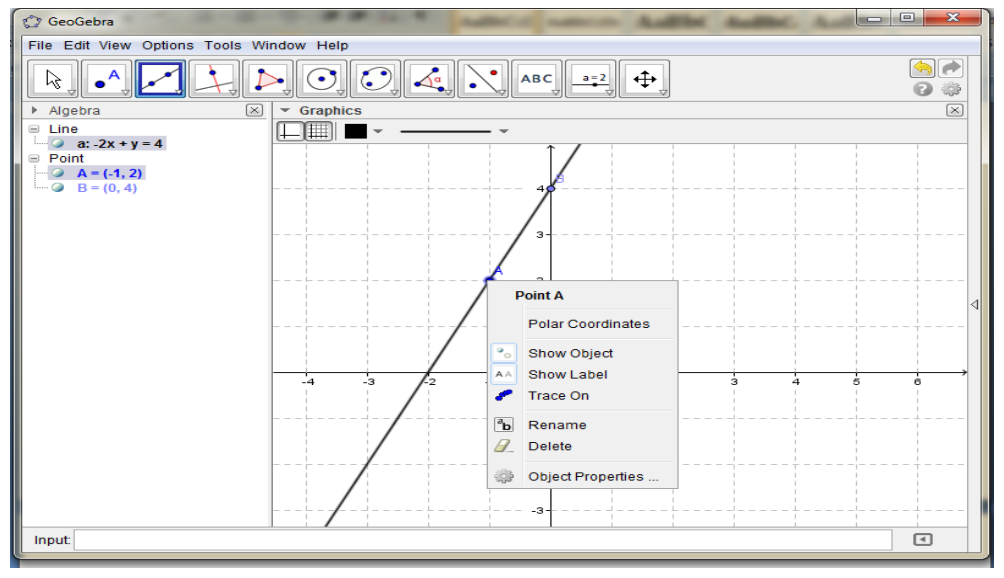

Gambar 4a Tampilan edit titik dan garis

## *Kegiatan 4b. Garis sejajar*

- 1. Buatlah garis yang melalui dua titik
- 2. Tentukan satu titik yang akan dilalui garis sejajar
- 3. Klik titik dan garis pertama
- 4. Jika ingin menghapus titik gunakan: klik kanan titik show label off.

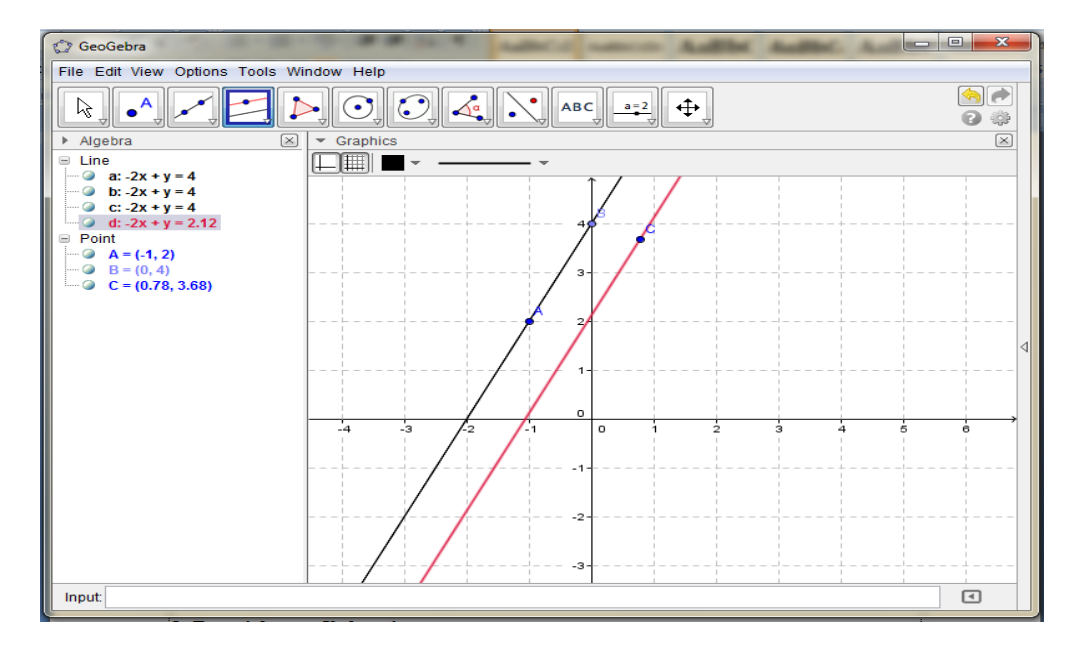

Gambar 4bTampilan garis sejajar

## *Kegiatan 5: Fungsi dan grafik fungsi*

Klik file New masukan rumus fungsi yang akan digambar ke input field, misal  $f(x)=e^{\Lambda}x$ 

Untuk menggeser layar ke kanan, kiri, atas atau bawah gunakan moving drawing pad button.

Gunakan arrow button untuk menggeser grafik. Amati perubahan persamaan fungsinya.

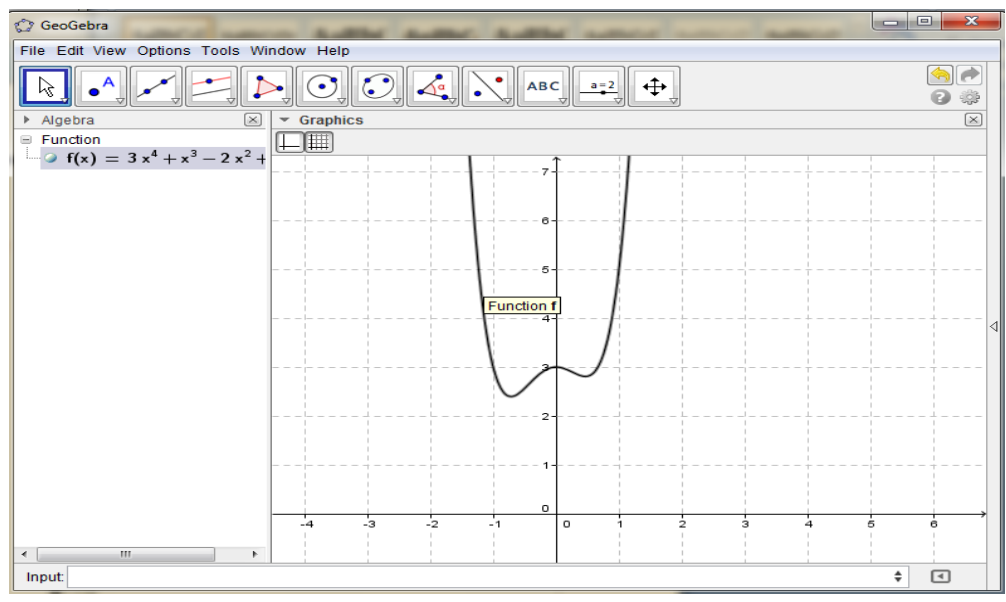

Gambar 5. Tampilan fungsi dan grafik fungsi

## *Kegiatan 6: Titik belok, Titik stasioner, dan Turunan*

- 1. Klik file menu New window
- 2. Masukkan polinomial  $f(x) = x^3 7x^2 + 12x 2$  pada input field
- 3. Pilih extremum [f] pada menu command (layar bagian pojok kanan bawah)
- 4. Pilih inflectionPoint[f] pada menu command
- 5. Ketik f'(x) pada input field diperoleh turunan f dan grafiknya
- 6. Beri warna biru untuk f(x) dan hitam untuk f'(x) dengan cara klik kanan kurva pilih **properties / colour , pilih warna.**
- 7. Simpan file dengan klik save as nama "turunan".

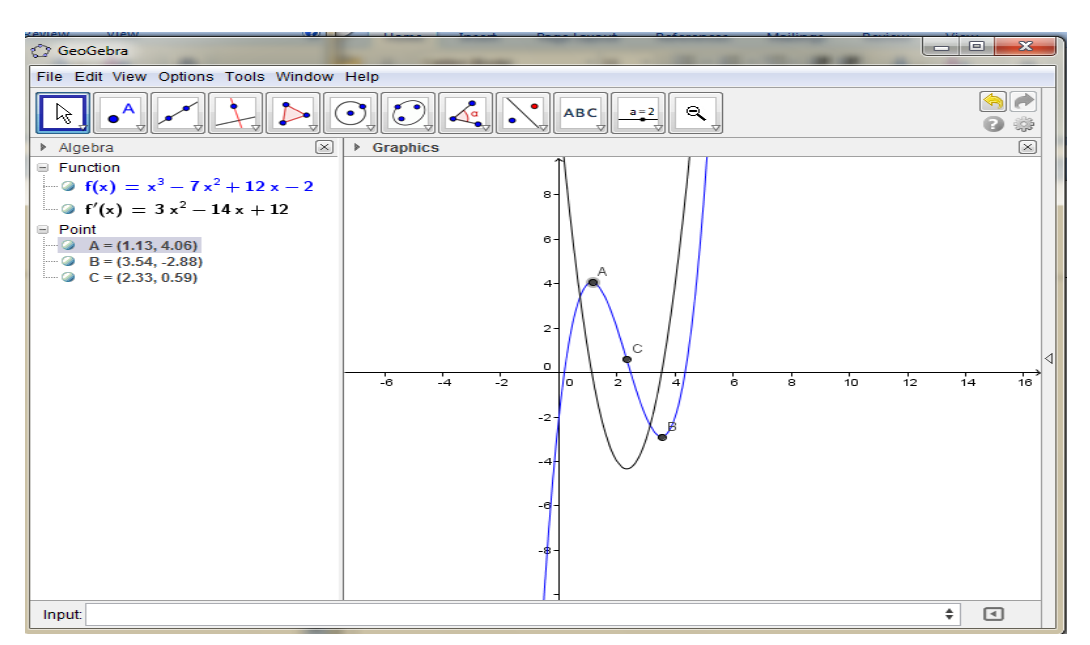

Gambar 6. Tampilan titik belok, Titik stasioner, dan Turunan

## *Kegiatan 7: Garis singgung*

- 1. Gunakan file "turunan" pada aktivitas 6
- 2. Gunakan menu options/point capturing/on
- 3. Gunakan point button untuk membuat titik pada kurva yang akan dilalui garis singgung.
- 4. Klik menu perpendiculer line button Pilih tangent button
- 5. Klik sekali pada titik dan fungsi
- 6. Simpan dengan : save as nama file "turunan-singgung"

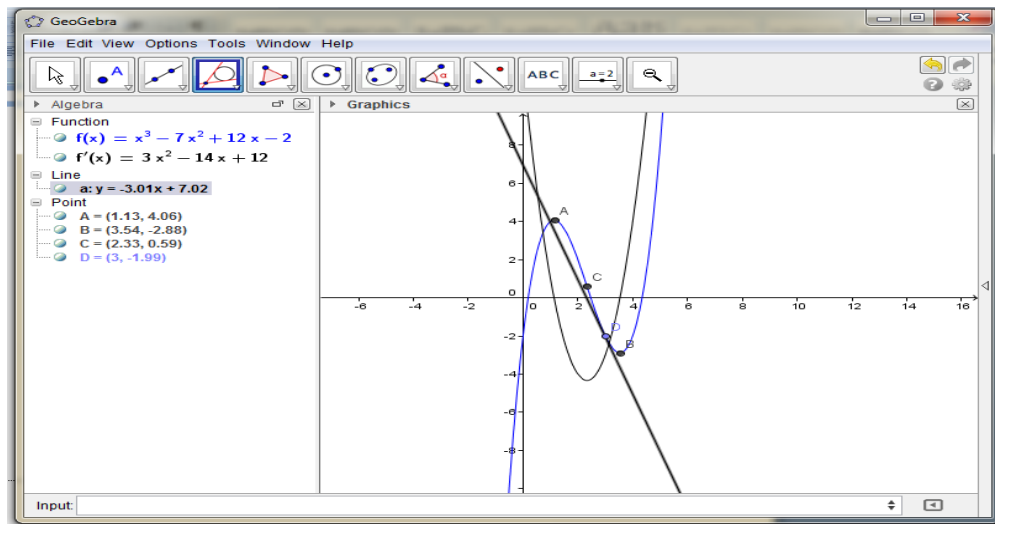

Gambar 7. Tampilan garis singgung

## *Kegiatan 8: Integral Rieman*

- 1. Klik File menu New window
- 2. Klik input field, masukkan  $f(x) = x^2/2$  lalu tekan enter
- 3. Pada input field, ketik juga Integral [f,0,2] untuk menampilkan luas daerah yang diarsir.
- 4. Klik Move drawing pad button (tombol ke 10 dari kiri) untuk mengatur posisi gambar.
- 5. Klik Slider button (tombol ke 9), klik satu kali pada layar untuk mengatur nilai minimal dan maksimal serta skala. Klik apply.
- 6. Ketik UpperSum [f,0,3,n] dan tekan enter.
- 7. Gunakan arrow button untuk membuat poligon pada daerah yang diarsir.
- 8. Simpan dengan klik Save as.

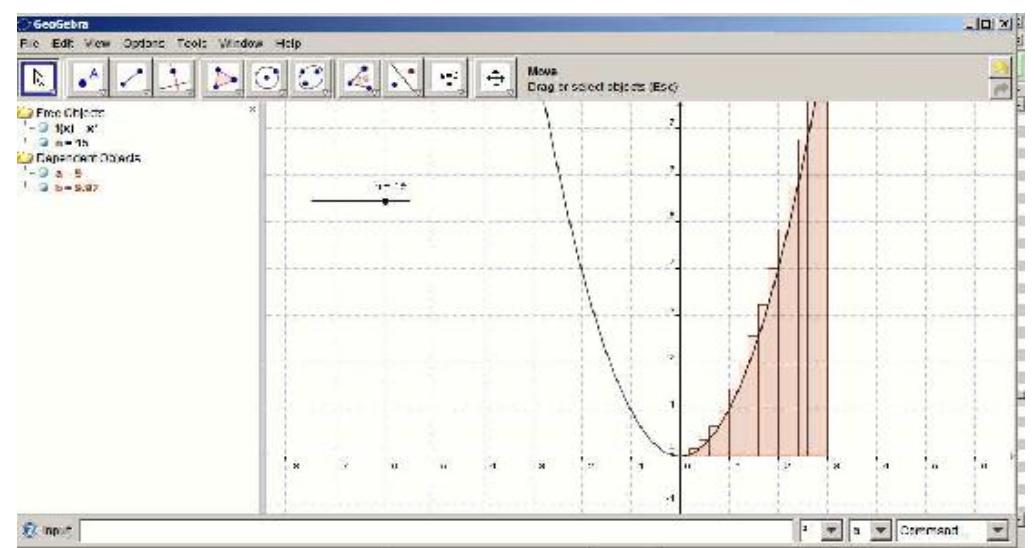

Gambar 8a. Tampilan Integral Rieman

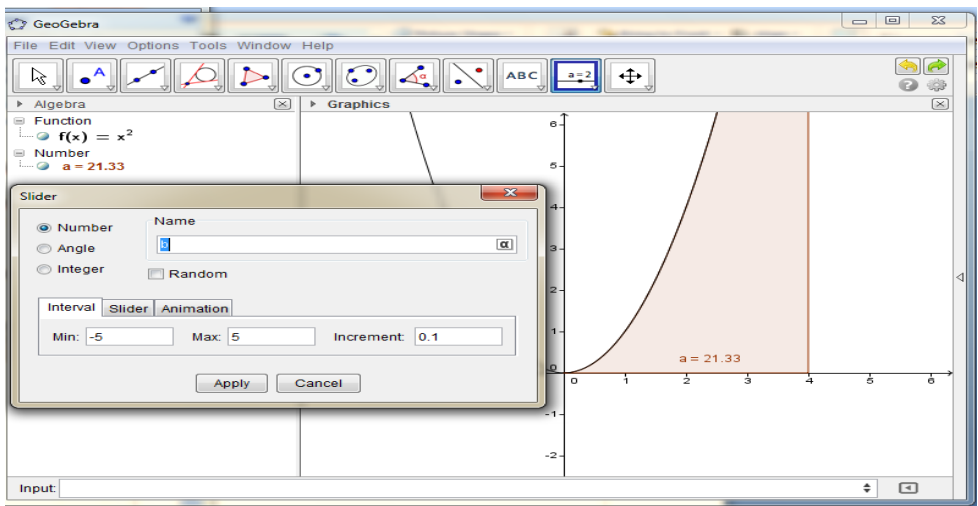

Gambar b. Tampilan Integral Rieman dengan sliders

## *Kegiatan 9: Sliders dan Fungsi Kuadratik*

- 1. Klik file menu new window
- 2. Pada input field ketik a=2 lalu enter, ketik b=2 lalu enter dan ketik c=2 lalu enter.
- 3. Pada algebra window klik kanan a show object show label. Lakukan kembali untuk b dan c.
- 4. Ketik  $f(x)=a*x^2+b*x+c$  pada input field.
- 5. Gunakan arrow button untuk mengganti- ganti nilai a, b, dan c.
- 6. Untuk mengatur warna grafik, klik kanan pilih properties.

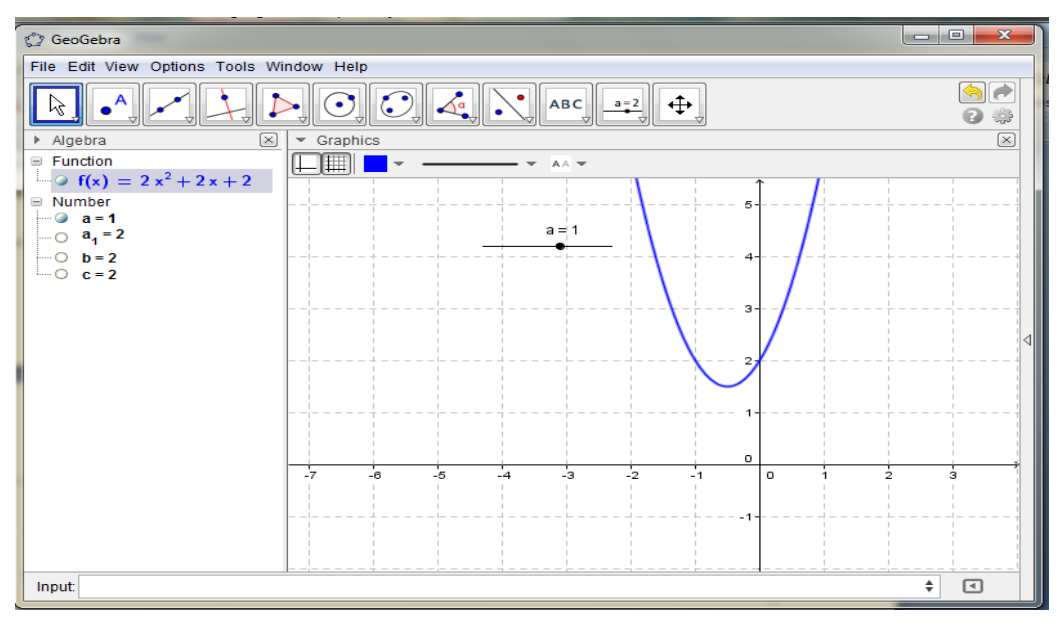

Gambar 9. Tampilan grafik fungsi kuadrat dengan sliders

## *Kegiatan 10: sudut dan segitiga*

- 1. Klik line button dan pilih segment button.
- 2. Bentuklah segitiga pada geometry window dengan klik titik dan menghubungkannya.
- 3. Klik angle button klik titik C,B,A (searah jarum jam) sehingga muncul besar sudut ABC.
- 4. Lakukan kembali pada titik sudut yang lain.
- 5. Simpan file dengan nama "sudut-segitiga"

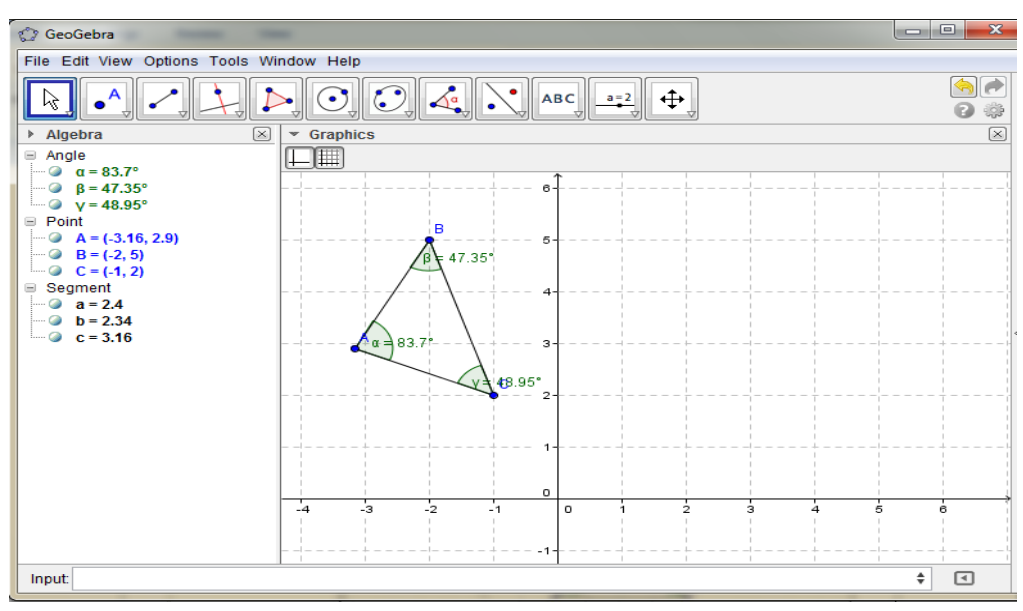

Gambar 10. Tampilan sudut dan segitiga

## *Kegiatan 11: Teks*

untuk menyisipkan teks pada layar gunakan slider button pilih insert text button. Ketik teks yang dikehendaki. Gunakan arrow button untuk mengatur posisi teks.

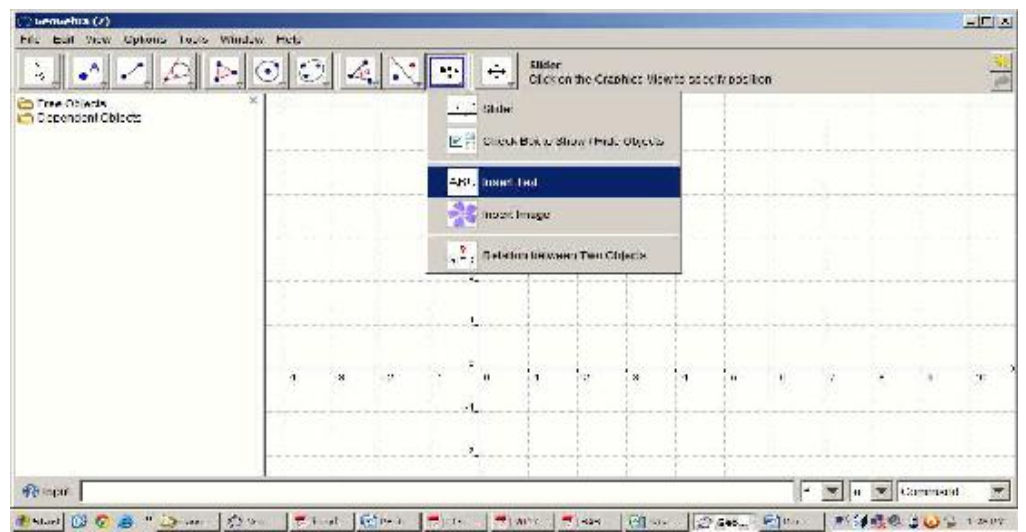

Gambar 11. Tampilan menyisipkan teks pada layar

## *Kegiatan 12: Menghitung dengan Input field*

- 1. Pilih abjad yunani α,β,γ pada sebelah kanan input field
- 2. Ketik pada input field  $\alpha + \beta + \gamma$
- 3. Pada algebra window muncul hasil  $\alpha + \beta + \gamma$ , yakni = 1800.

#### *Kegiatan 13: Teks Dinamis*

- 1. Membuat teks dinamis untuk  $\alpha + \beta + \gamma = \delta$ .
- 2. Klik Insert text button dan ketikkan  $\alpha + \beta + \gamma = \delta$ .
- 3. Pada kotak dialog, select lalu klik pada algebra window
- 4. Lakukan kembali untuk β, γ, dan δ.

5. Untuk menampilkan nama dan panjang sisi: klik kanan objek properties name & value

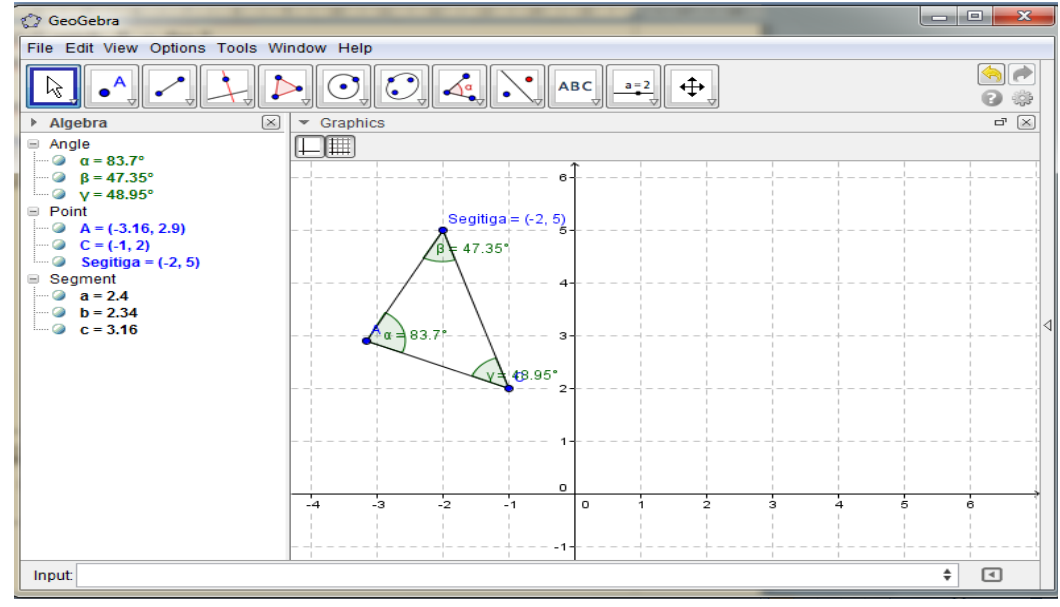

6. Jika ingin menhhilangkan sumbu koordinat: klik view klik axes off.

Gambar 13. Tampilan segitiga dengan teks dinamis

## *Kegiatan 14: Poligon*

- 1. Klik file menu new window
- 2. Klik polygon button pada toolbar
- 3. Klik empat titik berlawanan arah jarum jam untuk menempatkan kelima titik sudut sampai klik kembali titik yang pertama.
- 4. Pada algebra window muncul koordinat titik, panjang sisi dan luas poligon dengan simbol poly1.
- 5. Ubah label poly1 dengan area
- 6. Untuk menampilkan sudut dalam poligon, klik angle button, klik satu kali pada daerah dalam poligon.
- 7. Untuk menampilkan panjang sisi, klik angle button pilih distance button, lalu klik pada setiap sisi poligon.
- 8. Save as "poligon".

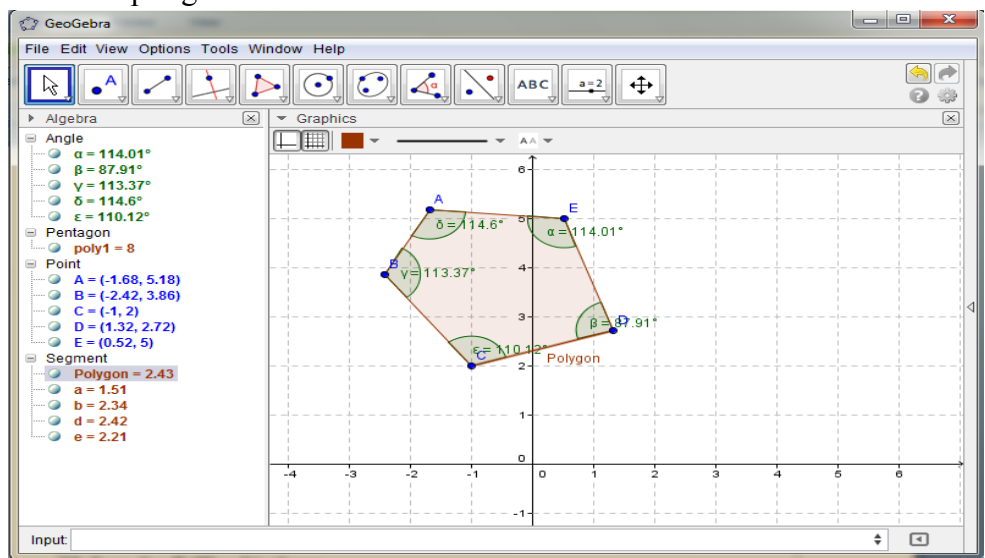

Gambar 14. Tampilan Poligon

#### *Kegiatan 15: Luas dan Keliling Lingkaran*

- 1. Klik file menu New window
- 2. Klik circle button klik satu titik sebagai pusat lingkaran klik titik kedua yang akan dilalui lingkaran
- 3. Persamaan lingkaran akan muncul pada algebra window
- 4. Klik arrow button drag titik untuk melihat perubahan persamaan lingkaran atau drag lingkaran dan geserlah u ntuk melihat perubahan persamaan lingkaran.
- 5. Klik angle button pilih distance button Klik lingkaran untuk mendapatkan keliling lingkaran
- 6. Klik kembali angle button pilih area button klik pada lingkaran
- 7. Kembali pada distance button klik dua titik untuk mendapatkan jari-jari lingkaran
- 8. Hubungkan kedua titik dengan segment button
- 9. Save as "lingkaran"

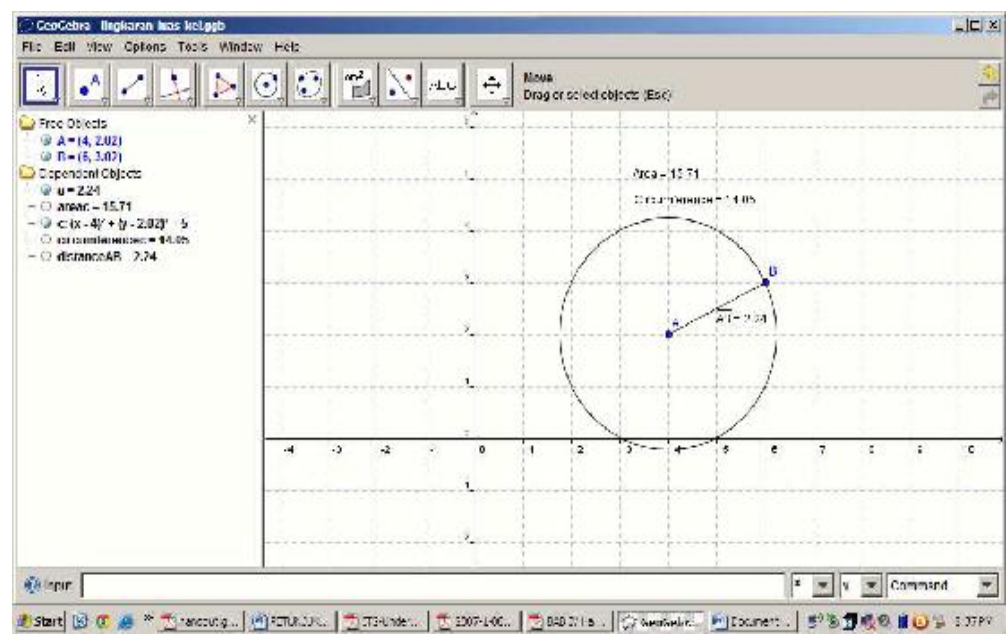

Gambar 15. Tampilan Luas dan Keliling Lingkaran

#### *Kegiatan 16: Translasi, Rotasi dan Refleksi*

- 1. Bentuklah segitiga pada geometri window dengan klik poligon button
- 2. Klik line button pilih vector button untuk membuat vektor translasi
- 3. Klik translation button klik objek dan vektor
- 4. Untuk refleksi: klik objek dan klik garis sumbu refleksi
- 5. Untuk rotasi: klik objek dan titik sebagai pusat rotasi ketik sudut rotasi.
- 6. Save as "transformasi"

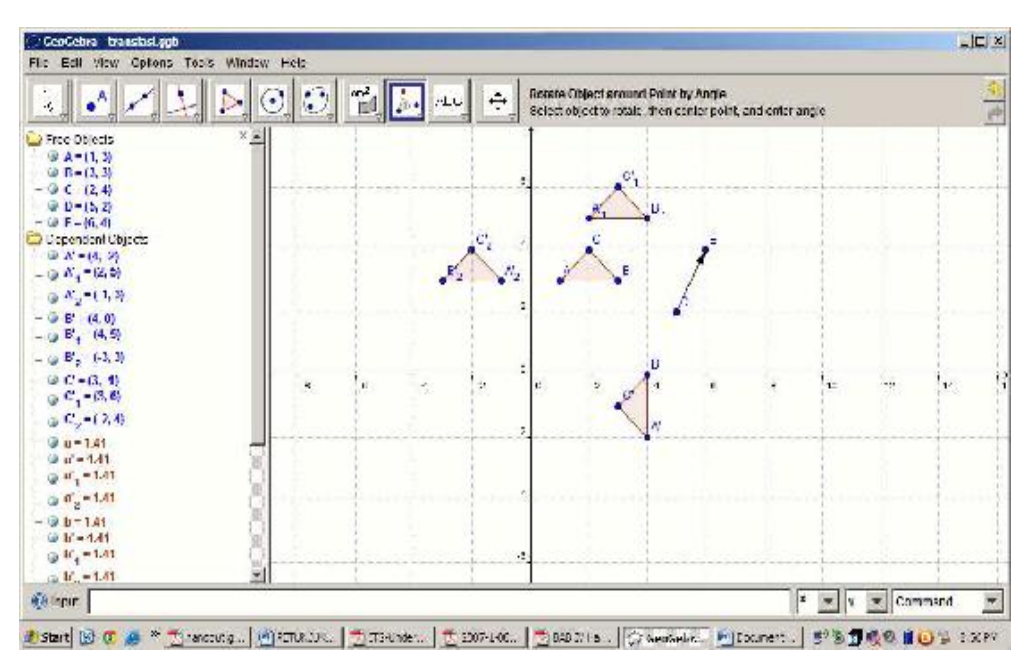

Gambar 16. Tampilan Translasi, Refleksi, dan Rotasi

## *Kegiatan 17: Perpotongan grafik*

- 1. Klik file New window
- 2. Ketik pada input field :  $f(x) = x^2/2$  lalu enter. Ketik juga g(x)=x+2
- 3. Klik point button pilih intersect two objects button
- 4. Klik sekali pada titik potong grafik
- 5. Save as "titik potong"

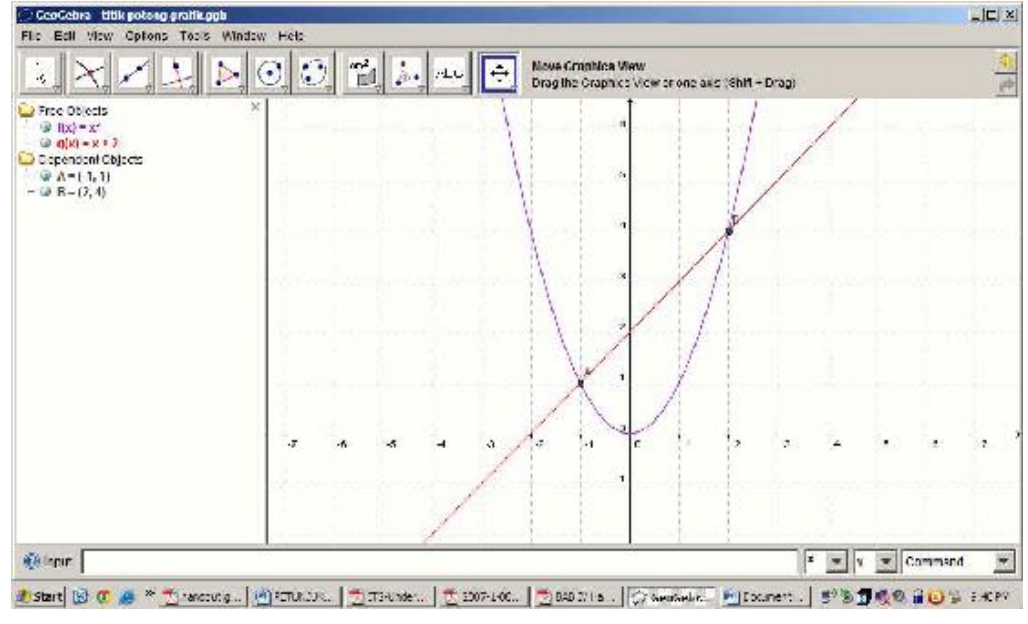

Gambar 17. Tampilan titik potong grafik

## *Kegiatan 18: mengatur sumbu koordinat*

- 1. Klik kanan layar geometry window pilih graphics view
- 2. Aturlah nilai pada sumbu x minimal dan maksimal -4 dan 4
- 3. Aturlah nilai pada sumbu y minimal dan maksimal -1 dan 6
- 4. Untuk mengatur skala : klik kanan graphics view

#### **II. GRAPH**

#### **A. Apa Itu GRAPH ?**

GRAPH adalah softwar yang dirancang untuk menggambar/melukiskan grafik fungsi matematika ke dalam sistem koordinat dan sejenisnya. Program ini merupakan program Windows standar dengan menu dan dialog. Program ini mampu menggambarkan standard functions, parametric functions, polar functions, tangents, point series, shadings dan relations. Hal ini juga memungkinkan untuk mengevaluasi fungsi untuk suatu titik tertentu, melacak grafik dengan mouse dan banyak lagi. Program ini akan memudahkan para pencinta matematika dalam memahami sebuah fungsi di dalam bentuk gambar.

#### **B. Daftar item menu**

Berikut ini adalah daftar semua item menu dalam program: **1.** File  $\begin{array}{|c|c|c|c|c|c|}\n\hline\n\text{File} & \text{New} & \text{(Ctrl + N)}\n\hline\n\end{array}$ Digunakan untuk membuat sistem koordinat baru guna menggambar grafik **2.** File  $\longrightarrow$  Open  $(\text{Ctrl} + \text{O})$ Membaca file sistem koordinat yang disimpan sebelumnya. **3.** File  $\longrightarrow$  Save (Ctrl+S) Menyimpan sistem koordinat ke file. **4.** Menyimpan sistem koordinat ke file dengan nama baru. **5.** File  $\longrightarrow$   $\blacksquare$  Save as  $(\text{Ctrl} + \text{ B})$ Menyimpan sistem koordinat yang sedang tampil, sebagai gambar. **image…** Ketika item menu telah dipilih, dialog Save As standar akan muncul. Mengimpor isi file GRAPH lain ke dalam sistem koordinat saat ini. **6. .** Mengimpor satu atau beberapa titik seri dari tab, koma atau titik koma **series…** memisahkan file data. Kolom pertama harus memuat koordinat-x. Kolom berikut memuat koordinat-y. Grafik akan menciptakan banyak titik seri karena ada kolom dengan koordinat-y dalam file. Tidak ada batasan untuk jumlah seri titik mungkin terjadi dalam data file selama mereka membagi sama koordinat-x. **7.** File  $|\longrightarrow|$  Print...  $|\qquad$  (Ctrl + P) Mengirimkan sistem koordinat dan grafik ke printer untuk dicetak. **8.** File  $\longrightarrow$  **Exit**  $(Ait + F4)$ **File File New Open File Save** File  $\rightarrow$  Save as **File Save as**   $\blacktriangleright$  **I** Import  $\blacktriangleright$  **Point File Print… File Exit**

Keluar dari program. Anda mungkin akan diminta untuk menyimpan file.

9.  $\boxed{\text{Edit}}$   $\rightarrow$   $\boxed{\text{Undo}}$   $(\text{Ctrl} + \text{Z})$ Digunakan untuk membatalkan perintah terakhir yang dilakukan. Anda dapat memilih berapa jumlah pembatalan langkah-langkah yang disimpan dalam dialog Options. 10. **Edit**  $|\longrightarrow|$ **Redo**  $(\text{Ctrl} + \text{Y})$ Digunakan untuk mengulang hal dibatalkan terakhir. Ini hanya tersedia setelah memilih **11. Edit**  $|\longrightarrow|$  **Cut**  $|\longrightarrow|$  **Cut**  $|\longrightarrow|$  **(Ctrl** + X) Digunakan untuk menyalin elemen GRAPH yang dipilih ke clipboard. Elemen tersebut akan dihapus setelah itu. **12. Edit**  $|\longrightarrow|$  **Copy**  $|$  **(Ctrl** + **C**) Digunakan untuk menyalin elemen Graph yang dipilih ke clipboard.  $13.$  **Edit**  $\longrightarrow$  **Paste** (Ctrl + V) Dugunakan untuk menyisipkan elemen graph sebelumnya yang disalin dari clipboard ke dalam sistem koordinat.  $14.$  **Edit**  $\longrightarrow$   $\parallel$  **Copy**  $(\text{Ctrl} + I)$ Digunakan untuk me<del>nampilkan sistem</del> koordinat ke clipboard sebagai gambar. Anda kemudian dapat menempelkannya ke program lain, yaitu Microsoft Word.  $\begin{array}{c|c|c|c|c} \hline \textbf{15.} & \textbf{Edit} & \textbf{3.} \\ \hline \end{array}$  **.**  $\begin{array}{c|c|c} \textbf{15.} & \textbf{16.} \\ \hline \textbf{16.} & \textbf{16.} \\ \hline \end{array}$ Digunakan untuk mengedit spesifikasi untuk sumbu, misalnya skala, warna, penempatan legenda, dll. **16.** . Ini akan mengubah pengaturan global Graph, mis asosiasi file .grf, menunjukkan **…** tentang tooltips, jumlah maksimum undo yang disimpan, dll  $17.$  **[Function](mk:@MSITStore:C:/Program%20Files%20(x86)/Graph/Help/Graph-English.chm::/InsertFunctionDialog.html)**  $\left| \right. \longrightarrow \right|$  **Insert function...**  $\left| \right. \qquad \text{(Ins)}$ Menyisipkan fungsi ke dalam sistem koordinat. Fungsi dapat ditambahkan dengan lebar dan warna yang berbeda, memilih untuk hanya menampilkan grafik pada interval tertentu, dan menentukan pengaturan lainnya juga. **18[.](mk:@MSITStore:C:/Program%20Files%20(x86)/Graph/Help/Graph-English.chm::/InsertFunctionDialog.html)** [Function](mk:@MSITStore:C:/Program%20Files%20(x86)/Graph/Help/Graph-English.chm::/InsertFunctionDialog.html)  $\left| \longrightarrow \right|$  Insert tangent...  $\left| \right|$  (F2) Gunakan dialog ini untuk menambah garis singgung ke fungsi yang sudah ditunjukkan pada titik yang ditentukan pengguna. Tangen akan ditambahkan ke fungsi yang dipilih dalam daftar fungsi. **19. [Function](mk:@MSITStore:C:/Program%20Files%20(x86)/Graph/Help/Graph-English.chm::/InsertFunctionDialog.html) I I I Insert shading... I IF3** Edit  $\left| \longrightarrow \right|$  Options **Edit Redo Edit Undo**  $E$ **dit Edit Paste Edit Undo Edit Copy Edit Copy Edit Axes…**

Item menu ini digunakan untuk menambah arsir untuk fungsi yang dipilih. Anda dapat memilih antara berbagai macam gaya bayangan dan warna yang berbeda. Shading dapat ditambahkan di atas fungsi, di bawah fungsi, antara fungsi dan sumbu x, antara fungsi dan sumbu y, di dalam fungsi atau antara dua fungsi.

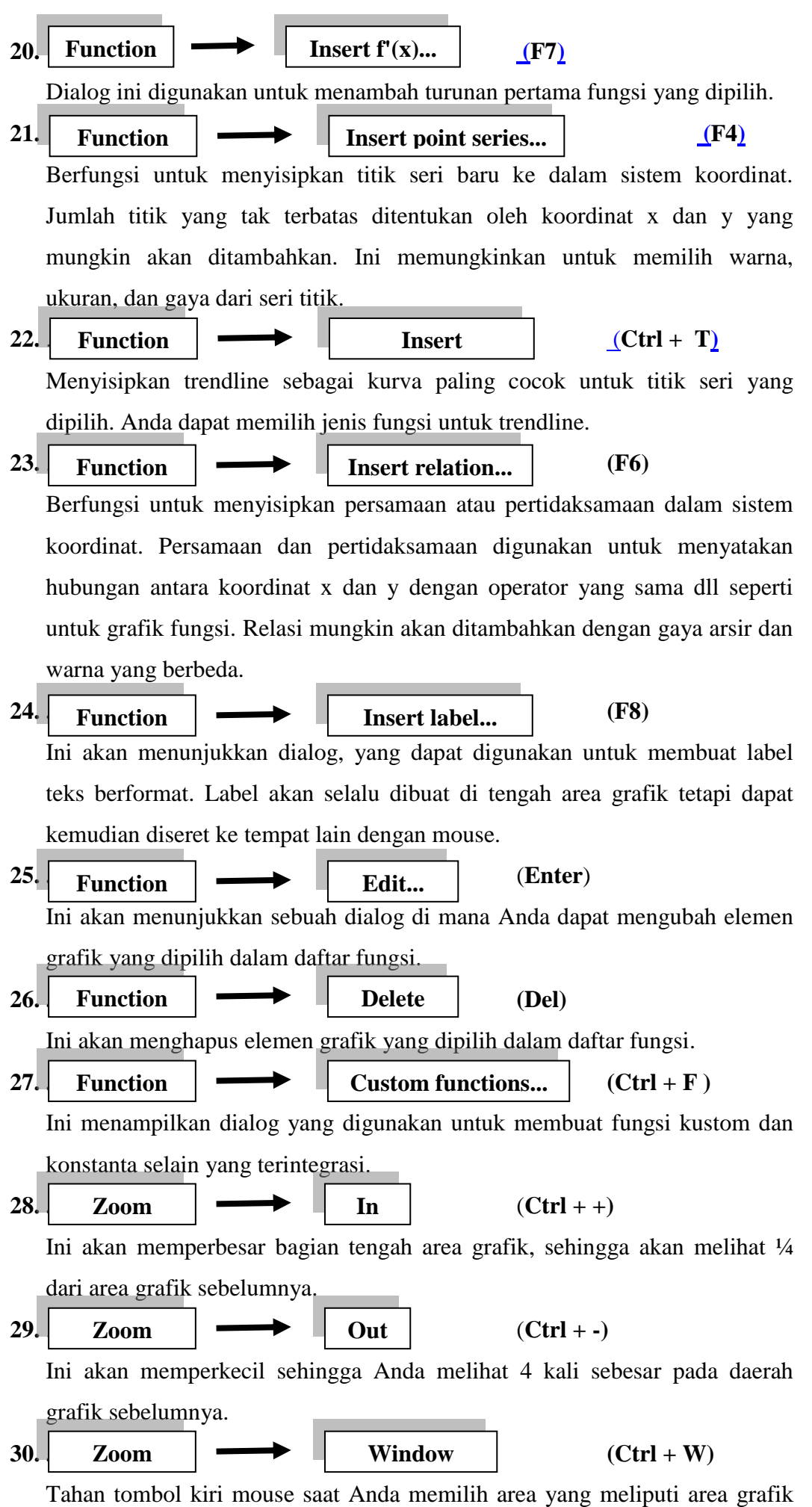

13

secara keseluruhan. Klik kanan atau tekan Esc untuk membatalkan perintah.

![](_page_16_Figure_1.jpeg)

**41.** . Ini adalah tempat umum untuk plugin untuk menempatkan item menu yang mengaktifkan plugin. Menu tidak akan ditampilkan jika tidak ada plugin atau sistem plugin tidak tersedia. **42. help example 1 Contents and index (F1)** Menunjukkan isi dan indeks file bantuan. **43. help**  $\longrightarrow$  **List of functions**  $\qquad$   $(Alt + F1)$ Menampilkan daftar fungsi dan konstanta yang dapat digunakan untuk merencanakan grafik. **44. .** Ini akan menampilkan daftar pertanyaan yang sering diajukan dan jawaban **Questions** mereka. **45. .** Ini akan menunjukkan beberapa tips tentang cara menggunakan Graph dengan cara yang lebih optimal, dan fitur tertentu dari Grafik Anda mungkin tidak tahu tentang. **46. .** Menunjukkan situs web untuk Grafik di web browser default Anda. **site 47. .** Menunjukkan forum dukungan untuk Graph di web browser default Anda. **48. .** Shows the web page that allows you to donate to the Graph project to support its development. **49. .** Ini akan memeriksa apakah versi baru Graph tersedia. Jika ada versi baru, Anda akan ditanya apakah Anda ingin mengunjungi situs web dari Graph untuk men-download versi baru. **50. Help example 1 <b>about Graph about Graph (Alt + F1) Plugins [Help](mk:@MSITStore:C:/Program%20Files%20(x86)/Graph/Help/Graph-English.chm::/InsertFunctionDialog.html) Internet [Help](mk:@MSITStore:C:/Program%20Files%20(x86)/Graph/Help/Graph-English.chm::/InsertFunctionDialog.html) Tip of the day [Help](mk:@MSITStore:C:/Program%20Files%20(x86)/Graph/Help/Graph-English.chm::/InsertFunctionDialog.html) Frequently Asked Graph web [Help](mk:@MSITStore:C:/Program%20Files%20(x86)/Graph/Help/Graph-English.chm::/InsertFunctionDialog.html)** [Help](mk:@MSITStore:C:/Program%20Files%20(x86)/Graph/Help/Graph-English.chm::/InsertFunctionDialog.html)  $\|\longrightarrow\|$  Internet  $\|\longrightarrow\|$  Donate Internet **Support [Help](mk:@MSITStore:C:/Program%20Files%20(x86)/Graph/Help/Graph-English.chm::/InsertFunctionDialog.html) [Help](mk:@MSITStore:C:/Program%20Files%20(x86)/Graph/Help/Graph-English.chm::/InsertFunctionDialog.html) Internet Check for update**

Menunjukkan nomor versi, hak cipta dan lisensi informasi untuk Graph.

# **C. Contoh Pengoperasian GRAPH**

Buka Program Graph

![](_page_18_Picture_45.jpeg)

## Pilih function lalu insert function

![](_page_18_Figure_5.jpeg)

Masukkan di function equation:

Contoh:  $x^2+x-6$ 

![](_page_18_Picture_46.jpeg)

Lalu pilih ok akan muncul seperti ini:

![](_page_19_Figure_2.jpeg)

Buatlah fungsi baru dengan merubah warna garis dari garis tersebut dengan cara memilih color. Contoh: 2x^2+4×-16

Lalu akan muncul grafik seperti ini

![](_page_19_Figure_5.jpeg)

Hapus kan tanda centang pada fungsi yang pertama (di sebelah kiri dari layar) maka akan tampil seperti ini (yang terlihat hanya gambar fungsi yang terakhir)

![](_page_19_Figure_7.jpeg)

## MEMBUAT PERSAMAAN LINIER

Cara membuat persamaan linear dengan grafik. Pilih (Klik) Function lalu pilih Insert Relation.

![](_page_20_Figure_3.jpeg)

Ketikkan Pertidak samaan linier 2×-12>=0

![](_page_20_Figure_5.jpeg)

Lakukan dengan cara yang sama, untuk pertidak samaan kedua 2x-y>=1. Maka tampilannya akan seperti di bawah ini.

![](_page_20_Figure_7.jpeg)

Menggambar dua fungsi yang dibatasi oleh X positif dan Y positif. Pilih (klik) Function lalu insert relation seperti cara diatas. Ketikkan 2 fungsi diatas dengan penulisan : 2x>=12 and 2x-y>=1 kemudian pada Tab Constrain ketikkan : x>=0 dan  $y>=0$ 

![](_page_21_Figure_2.jpeg)

Maka tampilannya akan seperti di bawah ini

![](_page_21_Figure_4.jpeg)

Dengan cara yang sama kita juga dapat membuat fungsi exponensial berikut :  $f(x)=(e^{\Lambda}(5x))-5^{\Lambda}x$ 

![](_page_21_Figure_6.jpeg)

## CARA MEMBUAT TITIK KOORDINAT PADA KOORDINAT X DAN Y

Pilih (Klik) Function –> Point Series

![](_page_22_Figure_3.jpeg)

Masukkan koordinat X dan Koordinat Y yang diinginkan

![](_page_22_Figure_5.jpeg)

Hasilnya akan seperti berikut ini

![](_page_22_Figure_7.jpeg)

Pilih (Klik) Insert Function–> Ganti function type (Standard Function) dengan Polar Function

![](_page_23_Figure_2.jpeg)

Tuliskan fungsi  $4 + 4 \cos(t)$  pada function equation, maka tampilannya akan seperti dibawah ini

![](_page_23_Figure_4.jpeg)

Hilangkan tanda centang pada funsi pertama, kemudian buatlah fungsi kedua 4 + 4 sin(t) dengan cara yang sama. Maka tampilannya akan seperti berikut.

![](_page_23_Figure_6.jpeg)

## MENGARSIR DAERAH DIANTARA DUA KURVA

Centang kembali dua fungsi terakhir sehingga fungsi tersebut akan tampil di layar

![](_page_24_Figure_3.jpeg)

Pilih Function –> Insert Shading(pilih (tandai/cheklist) Between Function –>klik tab 2nd function  $\Rightarrow$  pilih fungsi 4+4 cos (t)

![](_page_24_Figure_5.jpeg)

maka tampilannya akan seperti ini

![](_page_24_Figure_7.jpeg)

#### **III. MAPLE**

#### **1. PENGANTAR MAPLE**

#### a. Pengertian *Maple*

*Maple* adalah salah satu paket program atau program aplikasi matematika yang berbasis computer. *Maple* mampu melakukan perhitungan-perhitungan dengan cepat, mampu menyelesaikan persamaan-persamaan dalam matematika, serta mampu menggambarkan grafik fungsi matematika, simulasi modeling bahkan dapat menampilkan gambar dalam bentuk animasi.

Program *maple* mampu menjadi solusi dalam berbagai topik matematika, seperti analisis numerik, aljabar simbolik, kalkulus, persamaan diferensial, aljabar linear, simulasi dan visualisasi.

Sesungguhnya, *Maple* tidak hanya berguna untuk melakukan perhitungan matematis saja, namun juga dapat digunakan sebagai editor teks yang menghasilkan dokumen dengan memuat penjelasan atau uraian verbal dan berbagai perhitungan matematis.

Dengan kemampuan visualisasi matematis interaktif, sebuah antarmuka grafis tempat menuliskan masukan dan menampilkan keluaran yang menyerupai notasi matematika yang sesungguhnya, fasilitas pengolahan kata, dan bahasa pemrograman, *Maple* telah digunakan oleh jutaan pemakai di seluruh dunia di kalangan pendidikan, lembaga riset, dan industri.

#### b. Memulai menggunakan aplikasi *Maple*

Saat kita akan menggunakan alpikasi *Maple* kita harus tahu jenis mesin yang kita gunakan. Jika kita sedang menggunakan Window, klik 2 kali pada icon *Maple* yang akan langsung memberikan respon dengan menampilkan jendela *Maple* seperti di bawah ini.

![](_page_26_Picture_1.jpeg)

tampilan awal *Maple*

![](_page_26_Picture_3.jpeg)

Pilih <sub>New Worksheet</sub> untuk membuka lembar kerja *Maple*.

Pada layar *Maple* secara otomatis muncul simbol *prompt* > "**[ >**" . Simbol ini otomatis dan sebagai tanda bahwa *Maple* telah siap dioperasikan dengan cara menuliskan perintah-perintah di depan symbol tersebut.

Jangan lupa mengakhiri perintah dengan semicolon (**;**), bila akan segera ingin mengetahui hasil operasi *Maple*. Perintah diakhiri dengan colon (**:**) bila hasilnya tidak ingin ditampilkan tapi tetap diproses. Selanjutnya tekan **[Enter]**, sebaiknya sebelum perintah-perintah diberikan pada *Maple*, dimulai dulu dengan perintah

**[ > restart ;** untuk pengosongan memori.

#### **2. PENGOPERASIAN MATEMATIKA DALAM APLIKASI** *MAPLE*

#### **a. Operasi Aritmetika**

Operasi dasar pada *Maple* adalah sebagai berikut:

![](_page_26_Picture_170.jpeg)

Contoh 1 :  $\frac{2 \times}{5} + \frac{3 \times}{7}$ 

Pastikan kamu berada di Model Math (Math Mode), dan ikuti langkah-langkah di bawah ini untuk memasukkan operasi  $\frac{2x}{5} + \frac{3x}{7}$ .

![](_page_27_Picture_114.jpeg)

Contoh 2:  $\sqrt{x^2 + \pi}$ 

Pastikan kamu berada di Model Math (Math Mode), dan ikuti langkahlangkah di bawah ini untuk memasukkan operasi  $\sqrt{x^2 + \pi}$ .

![](_page_28_Picture_205.jpeg)

# **b. Fungsi dalam** *Maple*

![](_page_28_Picture_206.jpeg)

Dalam *Maple* semua satuan sudut yang digunakan adalah radian.

*Maple* juga menyediakan konstanta-konstanta penting dalam matematika. Untuk menggunakan nilai  $\pi$  ketik **Pi**. Maple menggunakan nilai eksak untuk  $\pi$ , bukan hampiran numeriknya. Namun Jika kita menulis nama fungsi yang tidak dikenal oleh Maple, maka akan muncul pesan *error*:

Contoh 3:

![](_page_29_Picture_172.jpeg)

## **c. Manipulasi Polinomial**

![](_page_29_Picture_173.jpeg)

#### Contoh 4

Selesaikan persamaan  $ax^2 + bx + c = 0$  untuk x menggunakan menu solve>Solve for Variable>x dari konteks menu.

 $>$  solve( {  $a*x^2+b*x+c = 0$  }, [x] );

$$
\left[ \left[ x = \frac{1}{2} \frac{-b + \sqrt{-4ac + 4ao + b^2}}{a} \right], \left[ x = -\frac{1}{2} \frac{b + \sqrt{-4ac + 4ao + b^2}}{a} \right] \right]
$$

#### **d. Substitusi**

Untuk dapat melakukan operasi substitusi terlebih dahulu kita mendefinisikan suatu ekspresi. Setelah itu kita baru mensubtitusikan variable dengan nilai tertentu yang kita inginkan.

Contoh 5

ekspresi:= $\sin(x)$ <sup>^2+sin(x);</sup>

subs(x=eta,ekspresi);

hasil:=evalf(subs(x=Pi/3,ekspresi));

![](_page_30_Picture_93.jpeg)

## **e. Menghitung Nilai Limit**

*Maple* juga dapat digunakan untuk mencari penyelesaian dari persoalan yang ada pada kalkulus, salah satunya yaitu mencari atau menghitung nilai limit.

Contoh 6

Diff(h(x),x)=diff(h(x),x);

 $B:=Diff(h(x),x)=simplify(dff(h(x),x));$ 

 $subs(x=10,rhs(B))$ 

![](_page_30_Picture_94.jpeg)

Keterangan rhs(B) adalah right hand side dari B

 $Diff(h(x),x$2)=simplify(dff(h(x),x$2)).$ 

## **f. Menyelesaikan Persoalan Integrasi**

Dalam *Maple* untuk menyelesaikan persoalan integrasi menggunakan perintah Int(fungsi integrand, variable); . Walaupun sedang menghitung integral taktentu, *Maple* tidak memunculkan konstanta sembarang C.

Contoh 7

 $Int(h(x),x)=int(h(x),x);$ 

Int(Int(h(x),x),x)=int(int(h(x),x),x);

 $Int(h(x),x=0..2)=evelf(int(h(x),x=0..2));$ 

![](_page_30_Picture_95.jpeg)

# **g. Grafik**

Maple mampu menggambar grafik suatu fungsi dimensi satu, dimensi dua atau dimensi tiga. Perintahnya **[ > plot(…….); .** Sebelum perintah plot diberikan panggil dulu paket perintah ini **[ > with(plots);**

#### Contoh

Gambarlah hasil pengintegralan dari  $10x^2 + 5 - 2 = 0$ 

![](_page_31_Figure_5.jpeg)

#### **a. Menggunakan Menu Peka-Konteks**

Dengan menggunakan hasil atau ekspresi *Maple* yang sudah ada, kita dapat melakukan tindakan baru. Untuk melihat daftar tindakan yang dapat kita lakukan terhadap sebuah objek *Maple*, klik kanan objek *Maple* tersebut. Kita akan melihat sebuah menu peka-konteks, karena isinya tergantung objek yang sedang kita tunjuk.

Sekarang boleh kita coba lakukan. Jalankan *Maple*, tuliskan perintah berikut ini di layar *Maple*.

# $>$  **z**=sin(x^2\*y);  $z = \sin x^2 y$

- **1.** Arahkan mouse ke baris perintah (yang berwarna merah) kemudian **klik kanan**, menu apa saja yang bisa kita lihat? Pilih salah satu, misalnya menu **Execute.** Kita akan melihat tampilan outputnya dalam bentuk ekspresi matematika baku. Kita dapat mencoba menu yang lain jika mau!
- **2.** Sekarang arahkan mouse ke ekspresi output (yang berwarna biru), kemudian **klik kanan**, menu apa saja yang ditampilkan? Samakah dengan menu sebelumnya? Tidak bukan? Pilih salah satu menu, misalnya **Plots --> 3D Implicit Plot --> x,y,z**. Kita akan melihat sebuah baris perintah baru dan outputnya berupa gambar yang merupakan permukaan dengan persamaan tersebut, seperti di bawah ini. (kita akan mendapatkan hasil dari menu pekakonteks langsung di bawah objek yang kita tunjuk!)

**> smartplot3d[x,y,z](z=sin(x^2\*y));**

#### **b. Geret dan Taruh (***Dragging and Dropping***)**

Kita dapat memindahkan output *Maple* dari atau ke *Maple* plot. Jika kita memindah hasil sebuah persamaan ke sebuah *Maple* plot, persamaan tersebut akan ditampilkan sebagai plot kurva atau permukaan. Sebaliknya, jika kita memindah sebuah kurva atau permukaan dari *Maple* plot ke tempat lain, maka persamaan kurva atau permukaan tersebut akan ditampilkan. Cobalah kita lakukan dengan memindah (dengan cara mendrag bukan copy & paste) gambar di atas ke tempat lain. Selanjutnya, coba menggunakan perintah di bawah ini, pindahkan outputnya ke gambar di atas dan lihat hasilnya.

 $>$ **z=sin**(x^2)\*y^2;  $z = \sin x^2 y^2$ 

 $>$  **smartplot3d[x,y,z](z** =  $\sin(x^2)^*y^2$ );

#### **c. Plot Option**

Dalam plot juga ada beberapa pilihan atau option yang harus diperhatikan yaitu diantaranya adalah

- **1. Color** : Pilihan ini berfungsi untuk menentukan warna dari grafik ayang akan ditampilkan. Dan dalam pemilihan ini penulisannya berdasarkan ejaan bahasa inggris. Misalnya ingin membuat grafik warna merah maka warna yang dituliskan adalah "red" jika menginginkan warna biru maka dapat menggunakan atau mengetik kata "blue" dan lain-lain.
- **2. Style** : Style merupakan suatu pilihan untuk menentukan bentuk dari gambar atau grafik yang akan kita buat. Dalam style ini ada dua macam yaitu "point" atau "line".
	- **a.** Point adalah grafik yang dibentuk berupa point atau titik-titik yang membentuk suatu garis atau kurfa.
	- **b.** Line yaitu garis atau kurfa yang akan dibuat berbentuk garis.
- **3. Title** : Agar dapat membedakan antara gambar satu dengan gambar yang lain maka masing-masing gambar dapat diberi nama sesuai dengan keperluanya melewati option labels.
- **4. Linestyle** : Linestyle merupakan suatu option yang digunakan untuk menentukan daereah mana yang akan digambar atau biasanya disebut dengan batasan-batasan suatu daerah.
- **5. Labels** : Labels berfungsi sebagai nama dari dua hal yang akan dihubungkan biasanya untuk menamakan label pada sumbu x dan sumbu y.

#### **3. PENGATURAN DOKUMEN**

*Maple* bukanlah sekedar alat bantu untuk perhitungan matematika, namun juga berguna untuk menghasilkan naskah yang syarat dengan perhitungan-perhitungan matematika. Sebuah dokumen *Maple*, selain memuat ekspresi *Maple* dan outputnya (kelompok eksekusi), juga dapat memuat paragraf dan **hyperlink**. Berikut dijelaskan bagaimana cara pengaturan dokumen di dalam *Maple*.

#### **a. Paragraf dan Teks**

Paragraf memuat teks, notasi matematika, grafik, termasuk duplikat output *Maple*, seperti plot. Sebuah paragraf juga dapat ditulis di dalam kelompok eksekusi. Paragraf berisi uraian atau penjelasan. Kita dapat mengatur format paragraf dan tulisan, seperti halnya di pengolah kata biasanya. Berikut adalah contoh-contoh pengaturan paragraf dan teks serta tulisan yang dapat kita lakukan di dalam dokumen *Maple*.

- 1. Paragaf terpusat.
- 2. Paragraf rata kiri.
- 3. Paragraf rata kanan.

4. Teks dapat dicetak dengan huruf miring, digaris bawahi, cetak tebal, atau kombinasi.

5. Kita juga dapat mengatur ukuran dan jenis huruf sesuka kita*!* 

Seperti halnya pada pengolah kata dan **dekstop publisher**, kita dapat membuat format paragraf dan teks kita sendiri, dengan menggunakan menu **Format --> Styles**.

Kita dapat menuliskan notasi matematika dan menampilkan grafik di dalam sebuah paragraf, sehingga kita dapat menulis artikel tentang matematika secara lebih komprehensif. Untuk menuliskan notasi matematika di dalam paragraf, tekan tombol **Ctrl+R**, *Maple* akan berganti ke modus notasi matematika. Untuk berganti ke modus teks tekan **Ctrl+T**.

#### **b. Alat Pengolah Kata**

Maple mengandung banyak alat pengolah kata untuk membantu kita membuat laporan profesional. Untuk referensi, di sini terdapat daftar beberapa fitur yang lebih umum.

![](_page_34_Picture_107.jpeg)

**Contoh-Contoh Penggunaan Maple dalam Menyelesaikan Masalah Matematika**

![](_page_35_Picture_415.jpeg)

# **1. Aritmatika**

# **2. Aljabar**

![](_page_36_Picture_698.jpeg)

# **3. Trigonometri**

![](_page_37_Picture_414.jpeg)

# **4. Fungsi**

![](_page_37_Picture_415.jpeg)

# **5. Kalkulus**

![](_page_38_Picture_646.jpeg)

![](_page_39_Picture_850.jpeg)

# **6. Grafik**

![](_page_40_Picture_211.jpeg)

## **IV. MINITAB**

#### **1. Pengertian minitab**

Minitab adalah paket program komputer khusus untuk analisis statistika yang bersifat interaktif dengan pemakainya. Karakteristik minitab adalah kemampuannya memberikan kesempatan kepada pemakainya untuk menentukan pilihan-pilihan atau tahap-tahap proses pengolahan datanya. Minitab adalah perangkat lunak analisis statistik yang memungkinkan untuk dengan mudah melakukan analisis data.

Hasil analisis di program minitab dapat ditampilkan dalam histogram, plot, dan angka dengan hanya memberikan satu atau dua perintah, bahkan dapat digabungkan dengan program pengolah data lain seperti Office dan Ms.office..

Minitab dalam melakukan analisis data, seperti yang dijelaskan bahwa komputer hanya berperan sebagai alat bantu dalam menganalisis data yang ditunjukkan pada sisi sebelah kanan yang dibatasi dengan garis putus-putus. Sedangkan di bagian kiri garis pembatas dikerjakan oleh manusia dalam mendesain dan menafsirkan output yang dihasilkan Minitab.

Minitab digunakan untuk mengolah data seperti:statistika deskriptif ,grafik ,uji asumsi klasik dan analisis regresi ,rancangan acak lengkap,rancangan blok acak lengkap dan tidak lengkap setimbang, analisis data kategorik,uji statistika nonparametrik..

Window Minitab memiliki menu bar, toolbar, status bar, dan tombol ukuran. Menu bar mempunyai menu-menu yang berfungsi menjalankan operasi tertentu, contohnya membuka dan menutup suatu window, melakukan perhitungan statistik, dan membuat grafik. Toolbar yang terletak dibawah menu bar berfungsi memudahkan pengguna menjalankan operasi tertentu. Status bar memberikan informasi mengenai window yang sedang aktif, sedangkan tombol ukuran berfungsi mengatur ukuran window Minitab.

Khusus untuk minitab Versi 16, sudah tersedia kumpulan perintah yang disebut perintah makro sehingga pemakai tidak perlu bersusah payah mengetik perintah-perintah yang cukup panjang jika ingin melaksanakan Pengoperasiannya lebih simple daripada SPSS, namun ada beberapa hal yang harus dicatat:

1. Sebelum data dimasukkan, Setiap kolom harus diformat dahulu.

2. Kesalahan format akan mengakibatkan data tidak terbaca dengan benar

#### **2. Keunggulan Minitab**

Minitab dapat digunakan tidak hanya dalam pengolahan statistik untuk tujuan sosial tetapi juga dapat digunakan untuk tujuan teknik. Keunggulan-keunggulan yang ada pada Minitab tentu saja hanya dapat dipahami apabila kita sebagai pengguna mengerti dan memahami maksud dari keunggulan yang ada tersebut. Beberapa kemampuan Minitab adalah :

- 1. Tampilan menu lebih lengkap dan disertai toolbar-toolbar yang akan memudahkan pengguna dalam menjalankan perintah
- 2. Minitab menyediakan StatGuide yang menjelaskan cara melakukan interpretasi table dan grafik statistika yang dihasilkan oleh Minitab dengan cara yang mudah dipahami.
- 3. Ukuran worksheet dinamis dan memuat kolom sampai 4.000
- 4. Mempunyai file Minitab Worksheet (MTW) dan Minitab Project (MPJ) yang diguankan untuk membedakan file worksheet dan file project.
- 5. Menyediakan reportPad agar mudah membuat laporan project yang telah dibuat.
- 6. Pengguna bisa membuat nama yang panjang pada file tanpa harus menyingkat nama file.
- 7. Menyediakan fasilitas makro untuk membuat program yang berulangkali dipakai, memperluas fungsi Minitab, atau mendesain perintah sendiri. Bahasa pemrograman makro lebih mudah.

#### **3. Fasilitas di minitab**

- 1. **Calculations :** Fungsi baru kalkulator mencakup manipulasi teks,geometrik, dan sebaran binominal
- 2. **Data and Data:** Formula dalam kolom dan konstanta, kemampuan
- 3. **Window :**dan format baru untuk waktu dan tanggal, kolom untuk finansial dan persen, fasilitas berkali kali pembatalan perintah (undo/redo).
- 4. **File I/O :**Password untuk melindungi file proyek, lebih banyak format file yang diimpor/ekspor.
- 5. **Graphs :**Grafik baru yang mencakup plot sebaran peluang, dan plot garis, kemampuan pengeditan lanjut yang lebih sederhana dan berdaya guna.
- 6. **Basic Statistics :**Uji baru untuk laju Poisson, dan satu ragam, mode statistic.
- 7. **Design of Experiments:**Rancangan faktorial penuh lebih optimal (Optimal full factorial designs), lebih banyak faktor untuk rancangan respon permukaan, plot optimasi, dan pengaruh plot setengah normal (new half normal plot of effects).
- 8. **Control Charts:** New editing options for control charts.
- 9. **Quality Tools:**Penghasil lembar kerja Gage R&R, tipe 1 studi gage, pendugaan peluang kesalahan klasifikasi, dan lain-lain
- 10. **Reliability / Survival Analysis:** Jaminan Analisis
- 11. **Multivariate:** Alpha Cronbach, analisis faktor, dan biplot untuk komponen prinsip (biplot for principal components and factor analyses).
- 12. **Other Statistics:**Kurva power untuk ukuran sampel dan power, grafik korelasi silang resolusi tinggi untuk data time seri, dan lain-lain
- 13. **Documentation :**Glossary yang lebih rinci, formula dan dan metode yang diperkaya, data-data baru untuk contoh.
- 14. **Minitab Automation:**Pemrogram anda akan dapat mendayagunakan analisis kualitas Minitab dan grafiknya pada komputer dan aplikasi web anda.

## **4. Cara Membuka Aplikasi Minitab 16**

1. Dari desktop pilih minitab 16 kemudian double klik

![](_page_43_Picture_9.jpeg)

2. Maka aplikasi minitab akan terbuka seperti dibawah ini:

![](_page_43_Picture_127.jpeg)

Atau dengan cara:

- 1. Dari star pilih all program
- 2. Pilih minitab 16 kemudian klik maka akan terbuka jendela minitab 16

![](_page_44_Picture_1.jpeg)

## **5. Layout kerja minitab**

Jendela MINITAB (Minitab windows) terdiri dari tiga bagian yaitu:

- 1. **Session Windows** (Jendela Session) berisi tampilan dari hasil perhi\tungan yang dapat disajikan dalam bentuk tabel statistika, kolom, konstanta dan matrik
- 2. **Data Windows** (Jendela Data) berisi data yang diinput dengan identifikasi berdasarkan posisi di baris dan kolom dalam lembaran kerja (work-\sheet).
- 3. **Graph Window** Jendela Grafik Tempat tampilan grafik yang dihasilkan dari perintah minitab
- 4. **Toolsbars** Tanda Alat Tombol-tombol perintah minitab
- 5. **Menu bar** Tanda Menu Berisi perintah yang dapat diakses melalui keyboard atau mouse
- 6. **Project Manager** Manajer Proyek Panduan untuk mengelola lingkungan kerja minitab . Bagian yang dikelola yaitu Lembar kerja (Worksheet), grafik (Graph), Laporan, dan rekaman perintah-perintah yang telah diberikan oleh pengguna.
- 7. **Shortcut menu** Menu Pintas Ikon-ikon perintah yang tersedia di masing-masing jendela program minitab jika pengguna melakukan click kanan dari mouse komputer.

## **6. Menu-menu yang terdapat di minitab 16**

1. Menu file 2. Menu Edit

![](_page_44_Picture_219.jpeg)

![](_page_44_Picture_15.jpeg)

## 3.Menu Data 4. Menu calc

![](_page_45_Picture_46.jpeg)

![](_page_45_Picture_47.jpeg)

#### 7.Menu Editor 8.Menu Tools

![](_page_45_Picture_48.jpeg)

![](_page_45_Picture_49.jpeg)

#### 5.Menu Stat 6. Menu Graph

![](_page_45_Picture_50.jpeg)

![](_page_45_Picture_12.jpeg)

![](_page_46_Picture_48.jpeg)

## 10.Menu Help

![](_page_46_Picture_49.jpeg)

#### 11.Menu assistent

![](_page_46_Picture_50.jpeg)

## **7. Cara menyimpan File minitab**

- 1. Klik menu file,pilih save current worksheet dan klik
- 2. Pilih foder mana untuk menyimpan

![](_page_46_Picture_51.jpeg)

3. Ganti nama file nya lalu save maka file akan tersimpan

## **a. Cara memformat kolom/baris dan memasukkan data:**

1. Variabel yang ingin dimasukkan, pertama-tama diketik secara manual pada header yang disediakan. Beri Format untuk masing-masing kolom (**Text,Numeric,Date/Time**) dengan memblok salah satu kolom pada header teratas(**C1**,**C2**,**C3**,dst..) dengan cara mengklik kiri salah satu cell yang bersangkutan (misal: **C1**).

![](_page_47_Picture_79.jpeg)

2. Kemudian Klik kanan pada cell tersebut dan pilih '**Format Column**'. Untuk menu angka dapat dipilih dengan Klik kanan pada cell tersebut>'**Format Column**>**Numeric...**

![](_page_47_Picture_80.jpeg)

n muncul Menu seperti berikut:

1. Automatic = Membentuk angka secara otomatis

![](_page_47_Picture_81.jpeg)

![](_page_48_Picture_1.jpeg)

2. Fixed decimal  $=$  Menambahkan dan menentukan banyaknya desimal

## 3. Exponential

![](_page_48_Picture_68.jpeg)

Untuk format Teks, dapat di pilih dengan Klik kanan>**Format Column**>**Text** Untuk format Waktu dan tanggal, dapat dipilih degan Klik kanan>**Format Column**>**Date/Time..**

# **8. Contoh soal dan pembahasan**

1. Buatlah data statistik diskriptif dengan menggunakan aplikasi minitab 16 dengan data seperti dibawah ini :

![](_page_49_Picture_203.jpeg)

2.Seorang peneliti ingin melihat ada pengaruh dan hubungan atau tidaknya nilai impor dengan pendapatan nasional Negara dengan menggunakan uji regressi dan corellasi. Maka buatlah data tersebut menggunakan minitab 16 dengan data seperti dibawah ini:

![](_page_49_Picture_204.jpeg)

#### **Pembahasan soal:**

#### **1. Menghitung data deskriptif**

1. Masukkan data yang akan di cari

![](_page_50_Picture_69.jpeg)

2. Klik tab Stat>Basic Statistics>Display Descriptive Statistics

![](_page_50_Picture_70.jpeg)

3. Akan muncul pop-up window berjudul '**Display Descriptive Statistics**'. Pilih variabel yang akan diproses datanya secara deskriptif, dan variabel 1/lebih variabel yang akan menadi acuan.

![](_page_50_Picture_71.jpeg)

4. Kemudian klik menu '**Statistics...**', akan muncul pop-up baru yang berjudul '**Display Descriptive Statistics - Statistics**'.

![](_page_50_Picture_72.jpeg)

- 5. Pilih beberapa data yang ingin ditampilkan pada window '**Session**', kemudian klik'**Ok**'
- 6. Untuk menambah grafik maka di statistk descriptive pilih graph maka akan muncul jendela berikut dan ceklis grafik yang di inginkan:

![](_page_51_Figure_3.jpeg)

7. Dan klik ok sekali lagi klik '**Ok**'.

Akan muncul data seperti dibawah ini.

![](_page_51_Figure_6.jpeg)

**2.Mencari Regresi sederhana**

1. Masukkan data variabel

![](_page_51_Picture_110.jpeg)

2. Klik tab Stat>Regression>Regression

![](_page_51_Picture_111.jpeg)

3. Setelah muncul Window '**Regression**', pilih variabel yang akan dihitung regressinya pada kolom '**Response**' dan variabel prediksinya di kolom '**Prediction**' lalu langsung klik '**Ok**'.

Akan muncul data seperti berikut

![](_page_52_Picture_67.jpeg)

## **Mencari Korelasi Sederhana**

1. Klik tab '**Stat>Basic Statistics>Correlation**'

![](_page_52_Picture_68.jpeg)

2. Setelah muncul Window Correlation, masukkan variabel yang akan dicari korelasinya dan langsung klik '**Ok**'.

![](_page_52_Picture_69.jpeg)

#### Akan muncul data seperti ini

![](_page_52_Picture_70.jpeg)

## **Daftar Pustaka:**

- Cooper, Tobias. (2008). *Geometry, Functions, and Calculus with Geogebra*. MANS Conference.
- Edi Pratiwi, Nini. (2011).*Cara perhitungan matriks dengan menggunakan software MINITAB*. [online]. (http://g14070038.blogspot.com/2011/03/cara-perhitunganmatriks-dengan.html.

*[http://Agusleo.blogspot.com/2013/04/geogebra.html?m=1](http://agusleo.blogspot.com/2013/04/geogebra.html?m=1)*

*<http://hendrydext.blogspot.com/2009/02/graph-43-software-untuk-menggambar.html>*

*<http://istiyanto.com/menggambar-grafik-fungsi-dengan-graph-43/>*

*[http://Suwrnomath.wordpress.com/software-matematika/geogebra/](http://suwrnomath.wordpress.com/software-matematika/geogebra/)*

*[http://www.slideshare.net/LukmanulhakimAlmamalik/kalkulus-modul-iv-fungsi-dan](http://www.slideshare.net/LukmanulhakimAlmamalik/kalkulus-modul-iv-fungsi-dan-grafiknya)[grafiknya](http://www.slideshare.net/LukmanulhakimAlmamalik/kalkulus-modul-iv-fungsi-dan-grafiknya)*

*Indranova27.wordpress.com/2012/11/07/menggunakan-software-graph/*

- Kartono. 2001. *Maple Untuk Persamaan Diferensial*. Yogyakarta: J&J Learning.
- Setiawan, Ade. (2014). *Tutorial Minitab*. [online]. [\(http://www.smartstat.info/tutorial/minitab/.](http://www.smartstat.info/tutorial/minitab/)
- Wahyudi. (2014). *Statistik elementer 'ANOVA'* . [online]. (http://wahyudi1991.blogspot.com/2012/02/statistik-elementeranova.html.